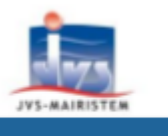

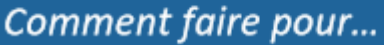

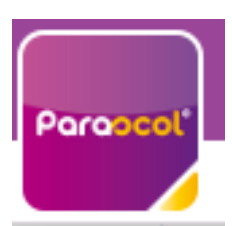

# **Utiliser Mon Espace Famille et Mes Factures On Line**

### **Etape 1.1 : réception d'un mail**

Vous allez recevoir un mail vous indiquant (merci de vérifier dans vos SPAMS) :

Bonjour Mme, Mr,

Nous vous informons que vous pourrez dorénavant utiliser le service **monsespacefamille.fr**, pour les services périscolaires (restauration, accueil périscolaire, centre de loisirs) de la commune de CHAILLES, afin de réaliser vos démarches (réservation des prestations, visualisation des factures).

Au sein du mail, un lien d'activation de ce type vous sera indiqué : [https://pl.jvsonline.fr/EspaceFamille/accueil/createAccount?activationCode=JZ58OJXVHE&email](https://pl.jvsonline.fr/EspaceFamille/accueil/createAccount?activationCode=JZ58OJXVHE&email=mpersonnazjob@gmail.com) [=mpersonnazjob@gmail.com](https://pl.jvsonline.fr/EspaceFamille/accueil/createAccount?activationCode=JZ58OJXVHE&email=mpersonnazjob@gmail.com)

Cliquez dessus pour activer votre compte.

Pour toutes questions, merci de contacter le service Enfance Jeunesse au **02.57.79.72.11** ou au **02.54.46.30.65.** 

### Adhésion à un service sur monespacefamille.fr Boîte de réception x

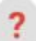

monespacefamille.fr <ne-pas-repondre@monespacefamille.fr> À moi -

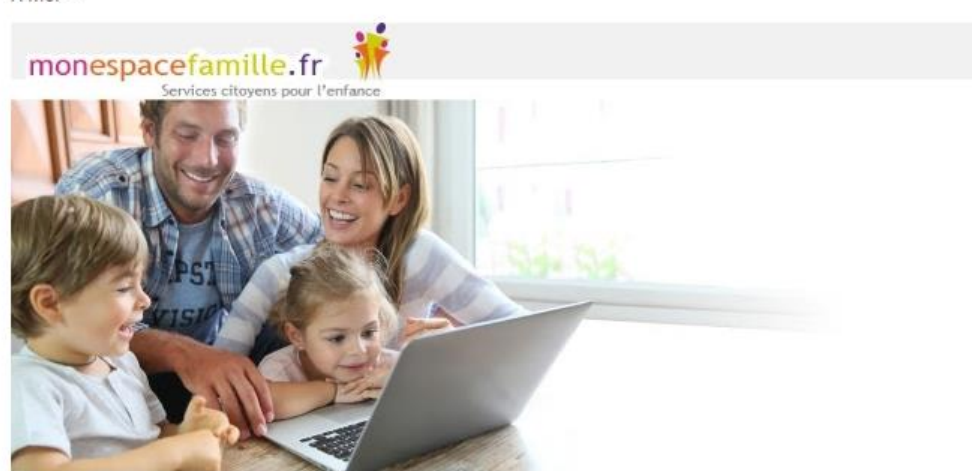

## **Etape 1.2 : création du compte**

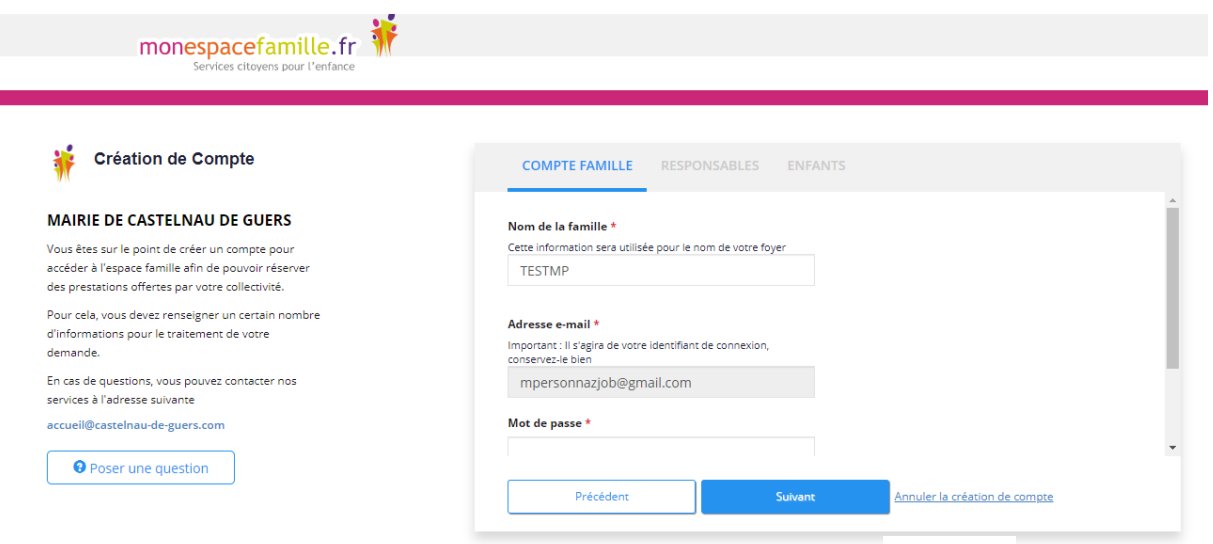

Vérifiez votre nom de famille et votre adresse e-mail, saisissez un mot de passe et confirmez-le.

#### Adresse e-mail \*

Important : Il s'agira de votre identifiant de connexion, conservez-le bien

mpersonnazjob@gmail.com

#### Mot de passe \*

...........

#### Confirmez votre mot de passe \*

..........

#### **Faites suivant.**

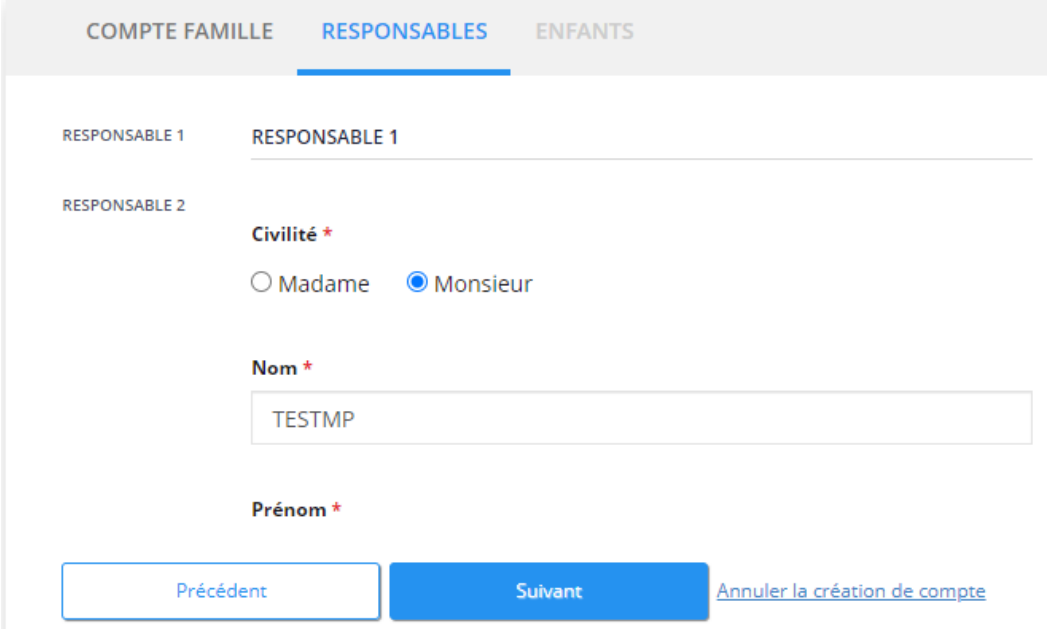

**Vérifiez toutes les informations concernant les responsables des enfants. Puis faites suivant.**

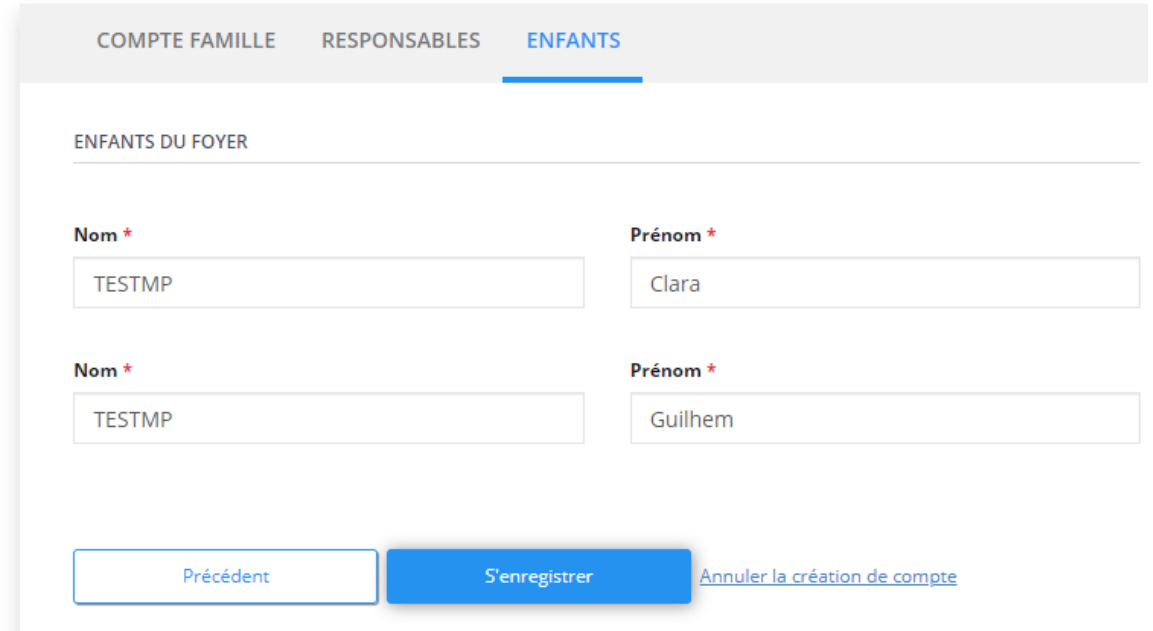

**Vérifiez les informations concernant vos enfants et cliquez sur « S'enregistrer ».**

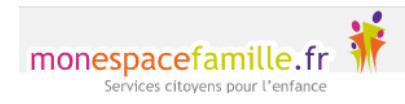

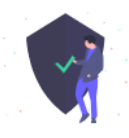

# **Bonjour Marc,**

Votre compte espace famille a bien été créé. Vous pouvez désormais accéder aux prestations proposées et effectuer des réservations.

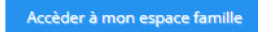

J'ai oublié mon mot de passe

**Vous n'avez plus qu'à cliquer sur Accéder à mon espace famille.**

### **Etape 2 LES RESERVATIONS**

Cliquez sur « Mes réservations » pour accéder à vos réservations

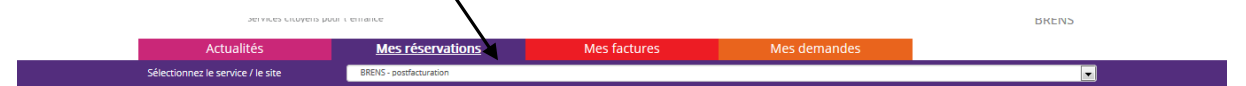

Vous êtes, par défaut, en mode « Vue Période ». Vous pouvez choisir le mode « Vue Agenda » pour effectuer des réservations par période de plusieurs jours, semaines ou mois.

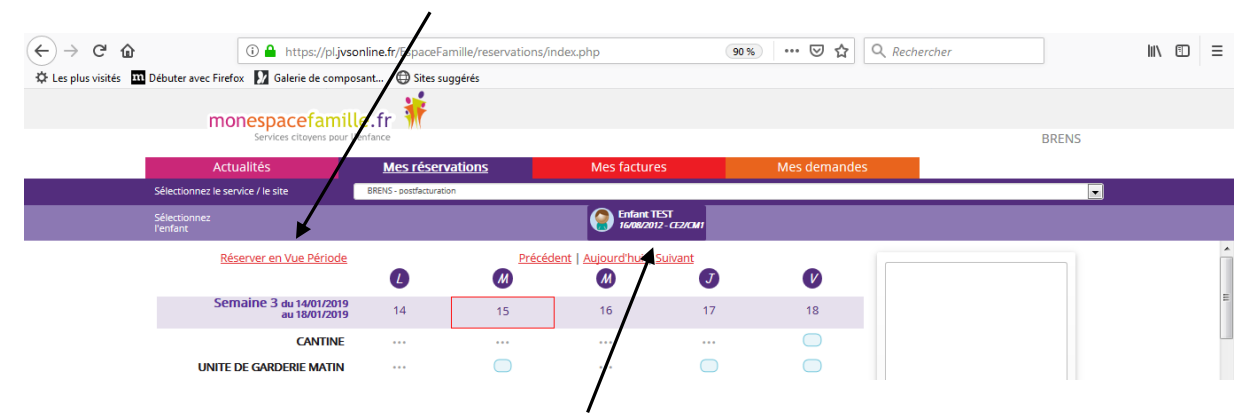

Si plusieurs de vos enfants sont inscrits, choisissez l'enfant concerné.

## **Etape 2.1 Vue Période**

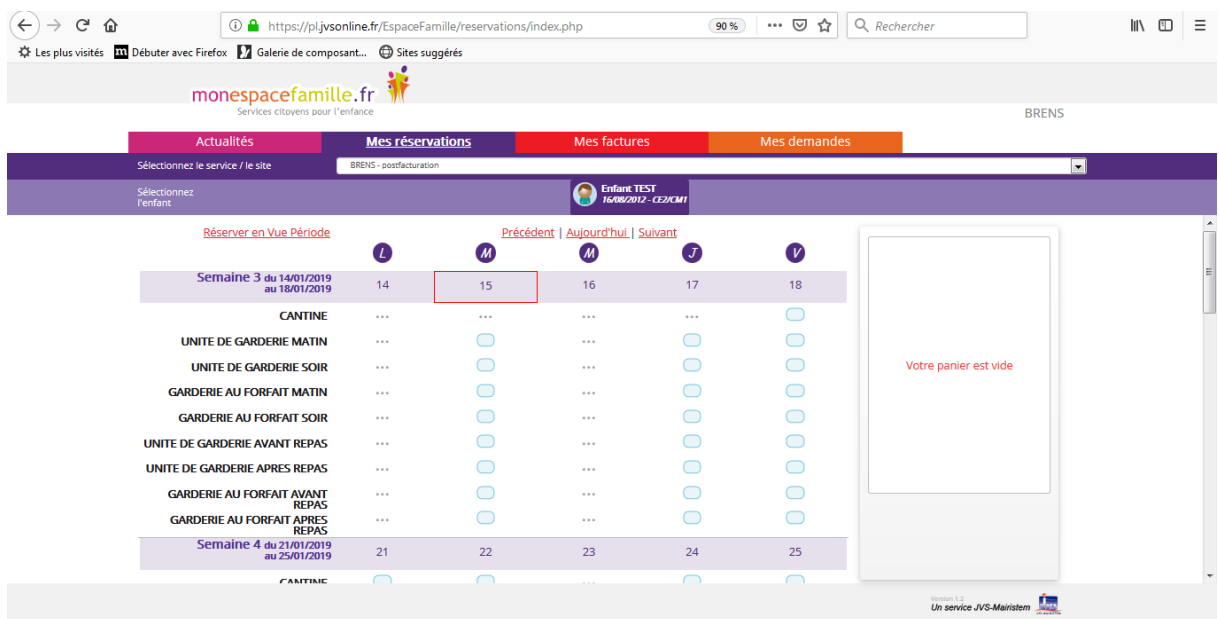

Cliquez sur les prestations pour réserver les dates et jours choisis.

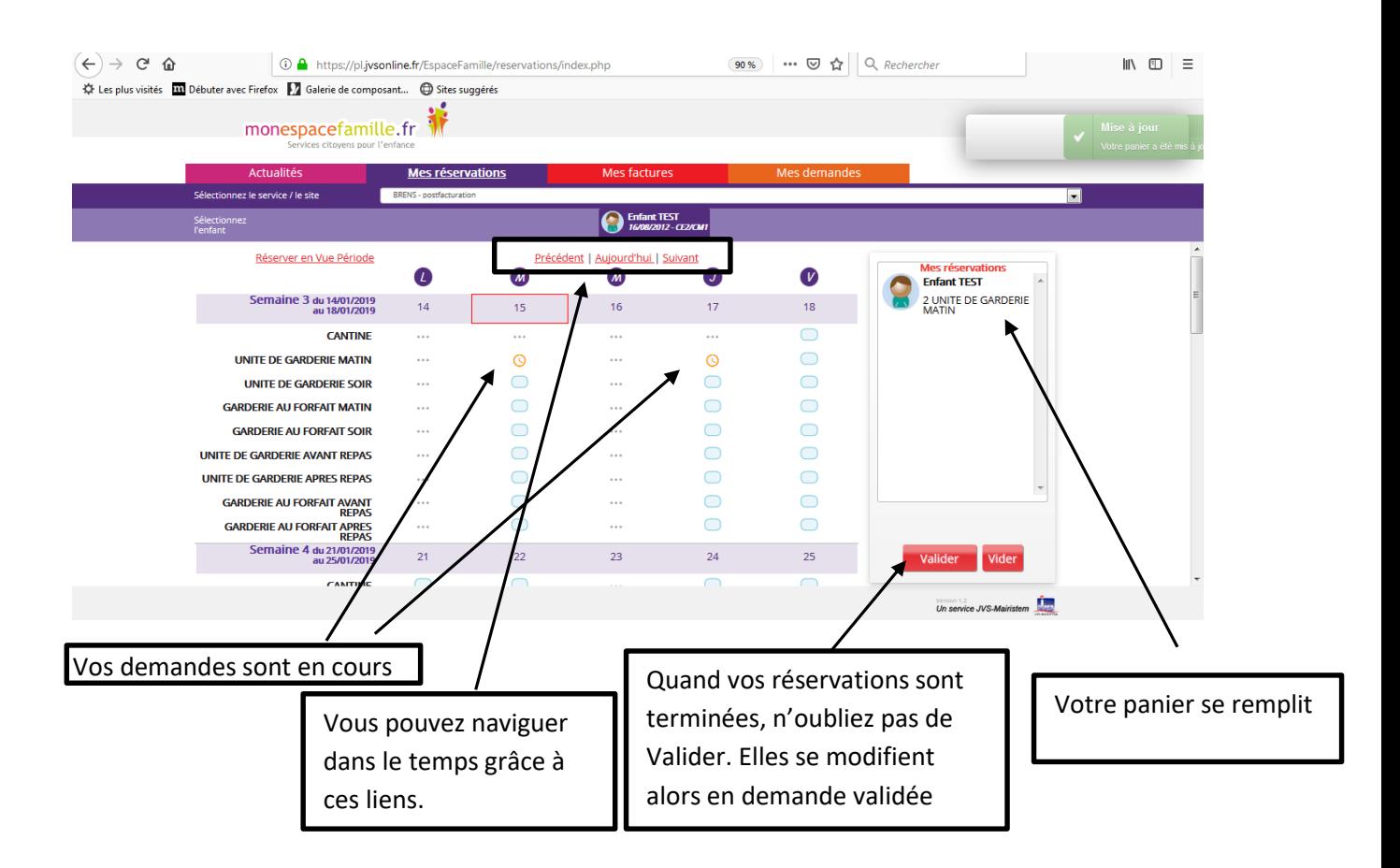

## **Etape 2.2 Vue Agenda**

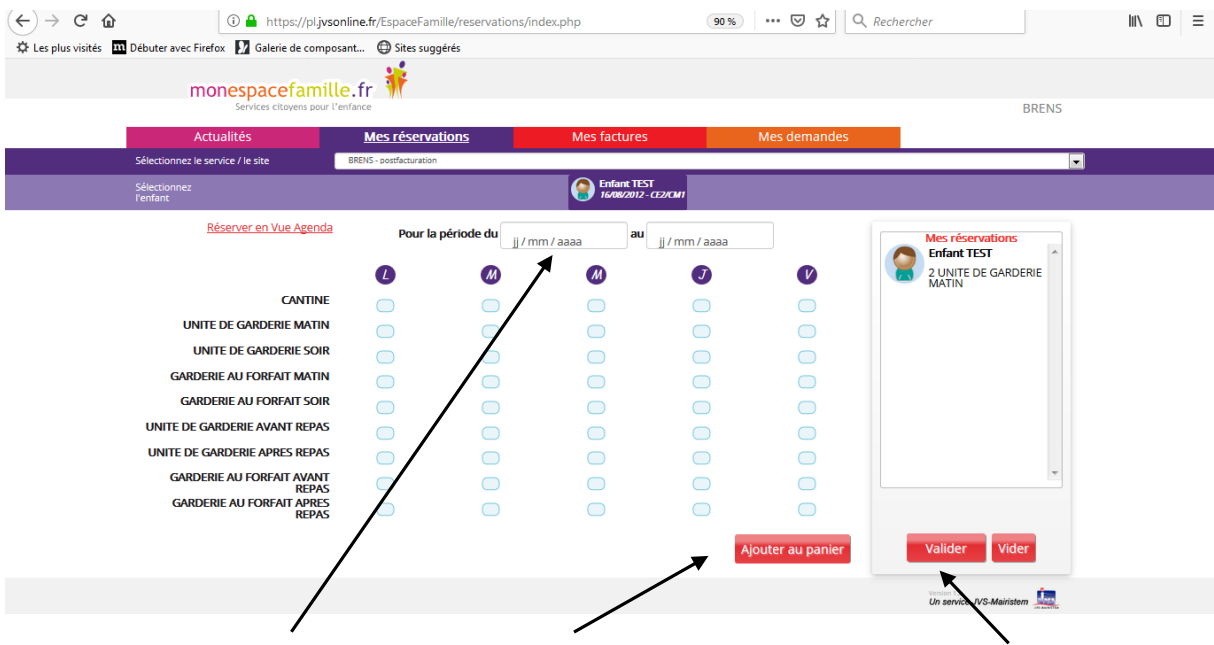

Saisissez le début et la fin de période, puis ajoutez au panier, n'oubliez pas de valider votre panier.

## **Etape 2.3 Quelques remarques :**

- Ne pas oublier de sélectionner l'enfant concerné.
- Vous ne pouvez pas réserver des prestations hors des créneaux de temps prévu dans le règlement (c'est important pour votre collectivité : elle commande les repas à l'avance, elle gère les plannings des animateurs et ATSEM,).
- Vous pouvez annuler vos demandes préalablement validées dans les créneaux de temps prévus dans le règlement, mais de la même façon vous ne pouvez-pas dé-réserver hors des périodes définies par votre collectivité.

## 3. Mes factures

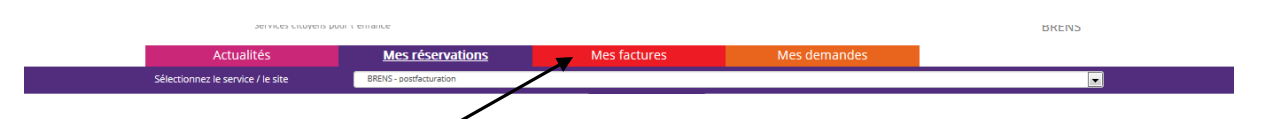

Vous pouvez voir l'historique de vos factures dans l'onglet factures payées et pas factures en cours, mais attention **elles ne sont pas payées pour autant** (sauf pour les familles qui sont au prélèvement automatique).

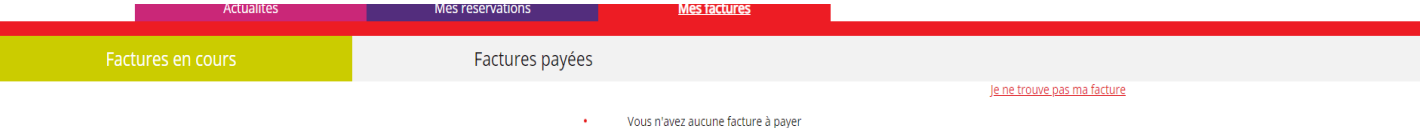

**Si vous avez opté pour le prélèvement automatique, vous n'avez rien à faire, ce menu vous permettra seulement d'avoir un historiques de vos factures (pour votre CE ou les impôts par exemple).** 

**Si vous n'avez pas opté pour le prélèvement, vous pouvez payer en ligne directement à la DGFIP grâce au lien suivant que vous retrouvez sur le titre exécutoire format avis des sommes à payer, que vous avez reçu par courrier :** 

### <http://www.tipi.budget.gouv.fr/>

N'oubliez pas que votre collectivité doit fournir au comptable un état d'encaissement récapitulatif des prestations et donc elle doit elle aussi rendre des comptes sur les retards de paiement.

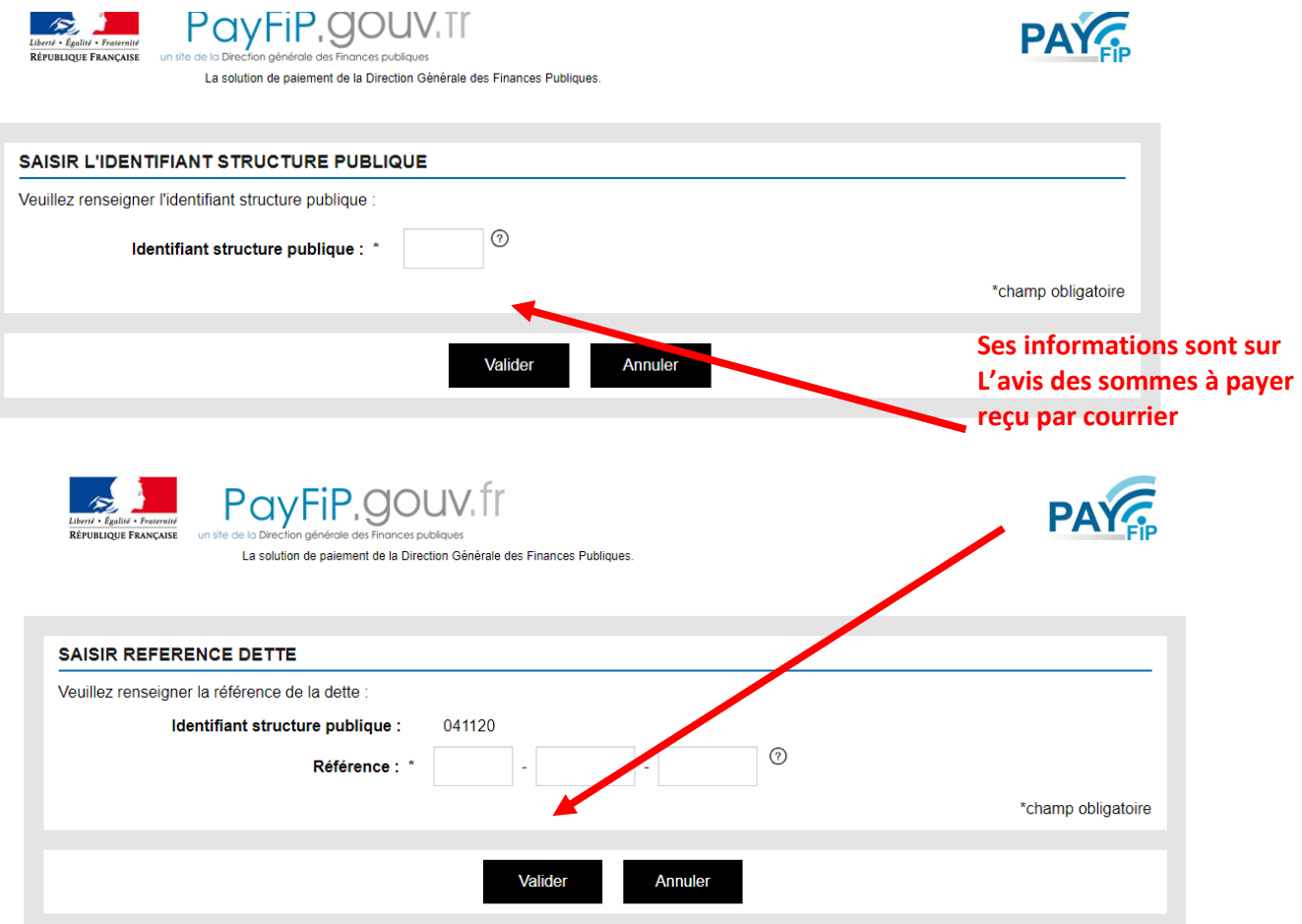

# 4 . Mes actualités

Mes actualités, ce sont les différentes informations que votre collectivité veut vous faire passer concernant les services périscolaires de vos enfants.

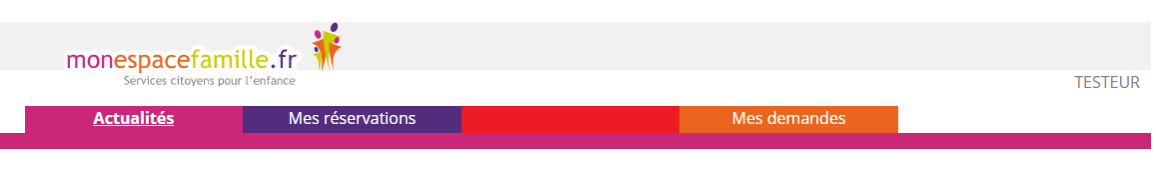

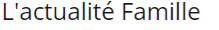

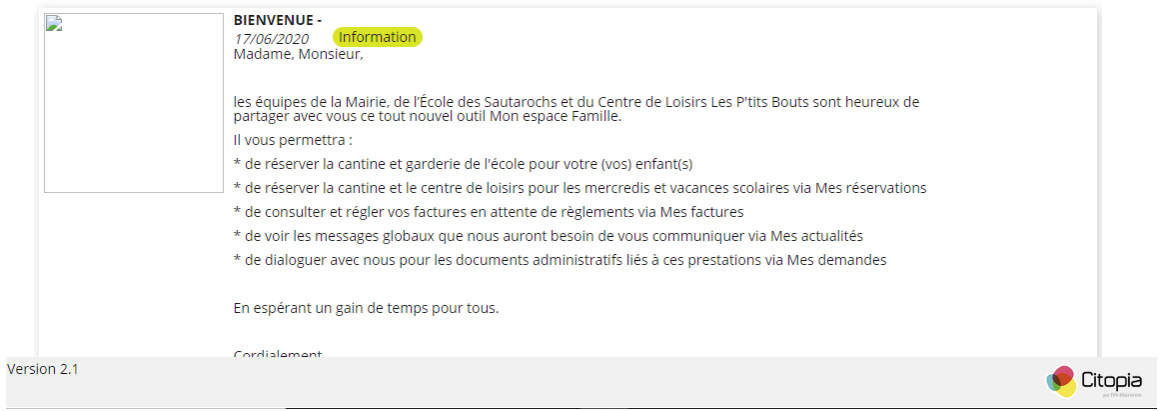